## App: Understanding project map

## [Map Icons](https://help.trap.nz/uploads/images/gallery/2023-04/app-map-understanding.png)

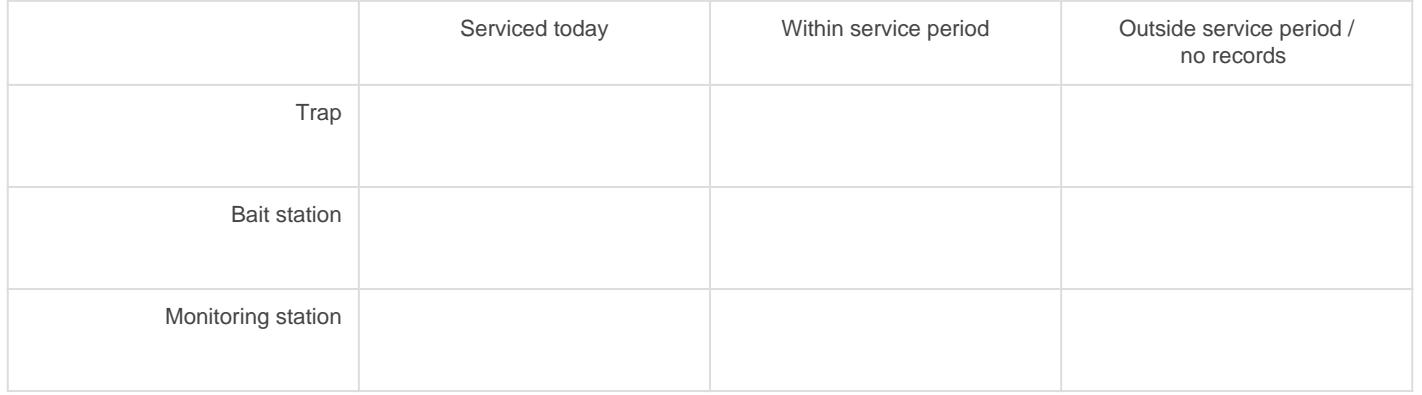

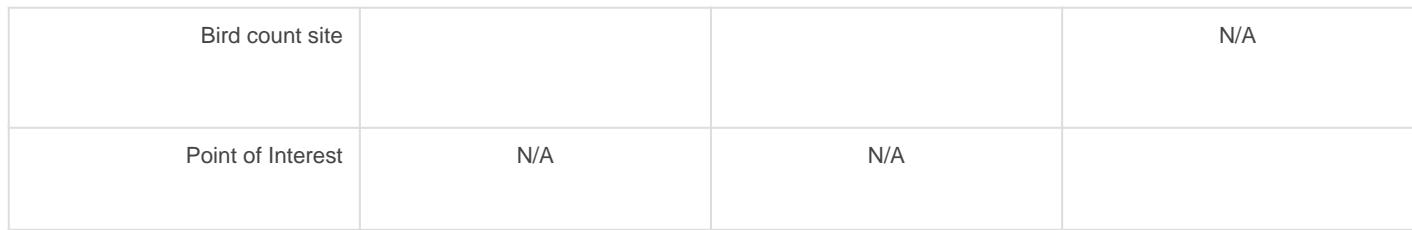

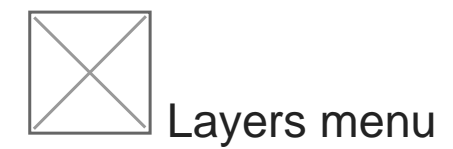

Tap the layers icon to view your Layer options.

[Initially, only the Filters options are available, which allow you to](https://help.trap.nz/uploads/images/gallery/2022-07/filters-layers-menu-2.png) select which installation types are visible on the map.

You can choose additional layer menu options under [General Settings](https://help.trap.nz/books/trapnz-comprehensive-user-guide/page/general-settings) (such as the topographic base map, city and street labels and parcel boundaries). See [more about the available layers.](https://help.trap.nz/books/trapnz-comprehensive-user-guide/page/map-features)

[When these extra options are visible, you can also choose betwe](https://help.trap.nz/uploads/images/gallery/2022-03/image-1646784198573.jpeg)en streets and topographic maps.

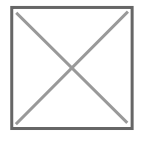

Tap the close drawer icon to close the layers menu.

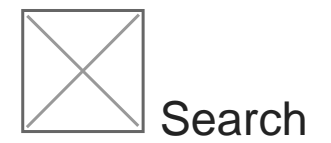

Use the search tool to find installations by name. As you type, all installations with matching text are listed.

You can then tap the installation name to view it on the map, or click the edit icon to add a new record to it.

Revision #23 Created 2 August 2021 05:03:52 Updated 17 April 2023 20:00:14 by Lenore Winterburn